#### オンライン取引権限を設定するには 手順1 オンライン取引権限設定メニューを表示 管理者でログオンします。 BANK トマト法人インターネットパンキング 小群大 契約法人情報 → 利用者 - 果務情報<br>- 登録/変更 ふトップ 各種類金 1 利用者・業務情報登録/変更をクリックして 関約口座情報変更 > ファイル伝送契約 利用者情報登録/変更 同的法人限度額変更 > 振込手数料参照/変更 > ください。ドロップダウンメニューが表示されます。 ②→ Ī m

② 利用者情報登録/変更をクリックしてくさい。

# 手順2 オンライン取引権限利用状況の確認

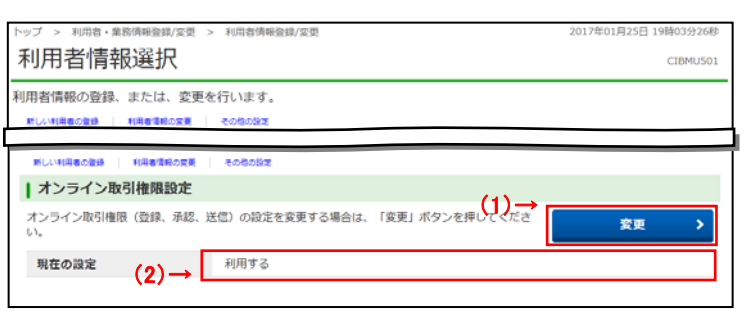

① 「オンライン取引権限設定」が「利用する」になって いることを確認してください。

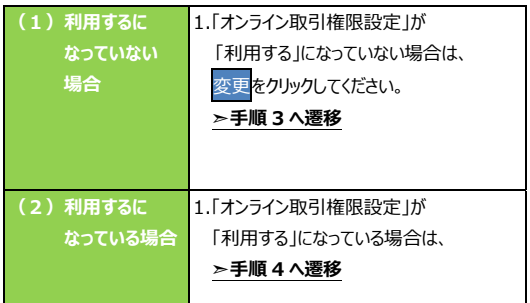

## **■ 手順3 オンライン取引権限の設定**

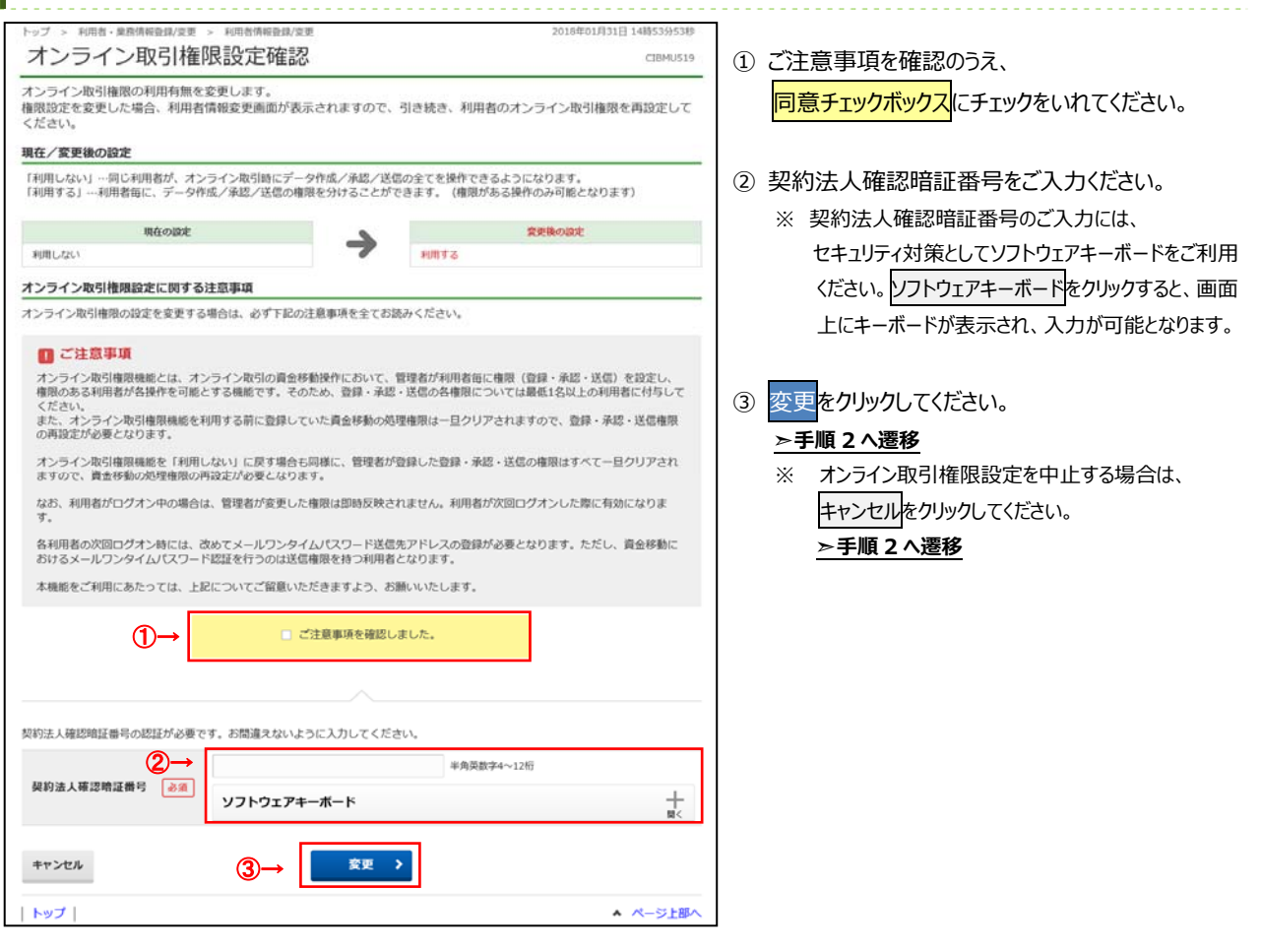

### 手順4 利用者の取引権限確認

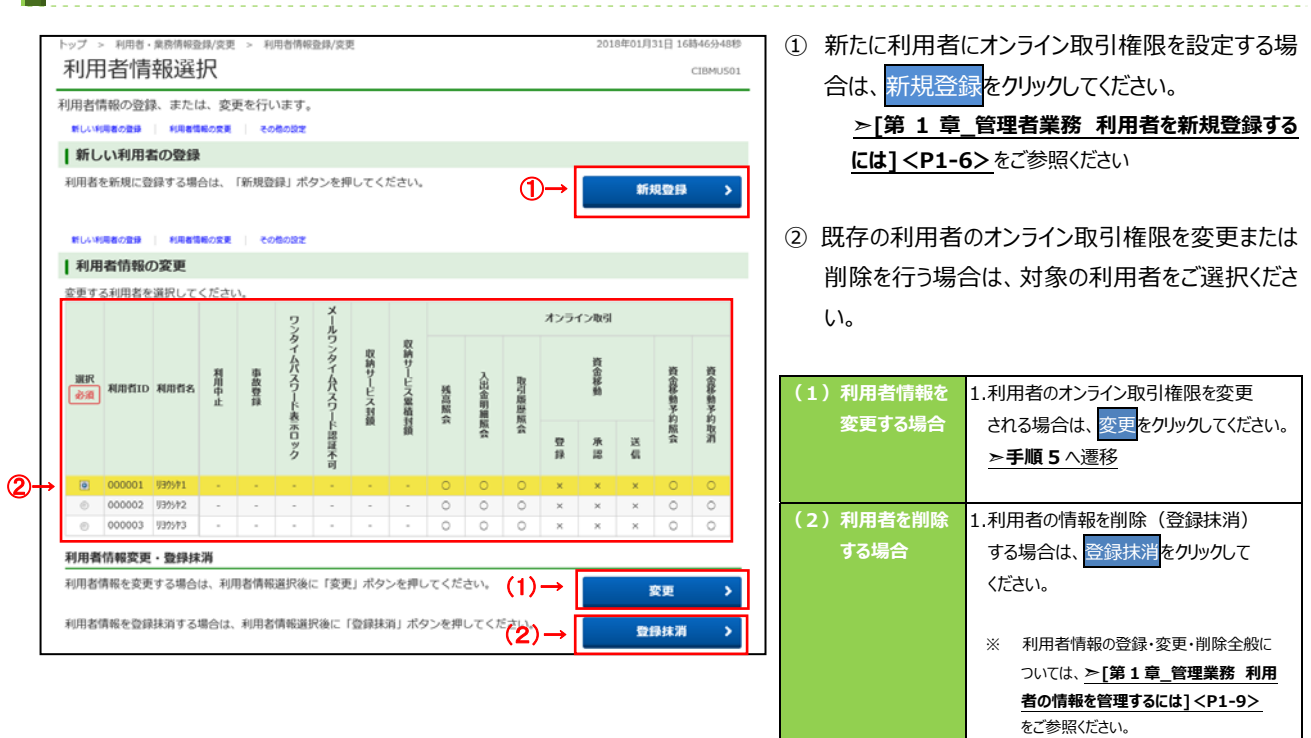

### **ご注意ください**

オンライン取引権限を付与された利用者のみ取引が 実施可能となります。 「登録」「承認」「送信」の各権限は、1名以上の利用者 に付与してください。

### 手順5 利用者への取引権限設定

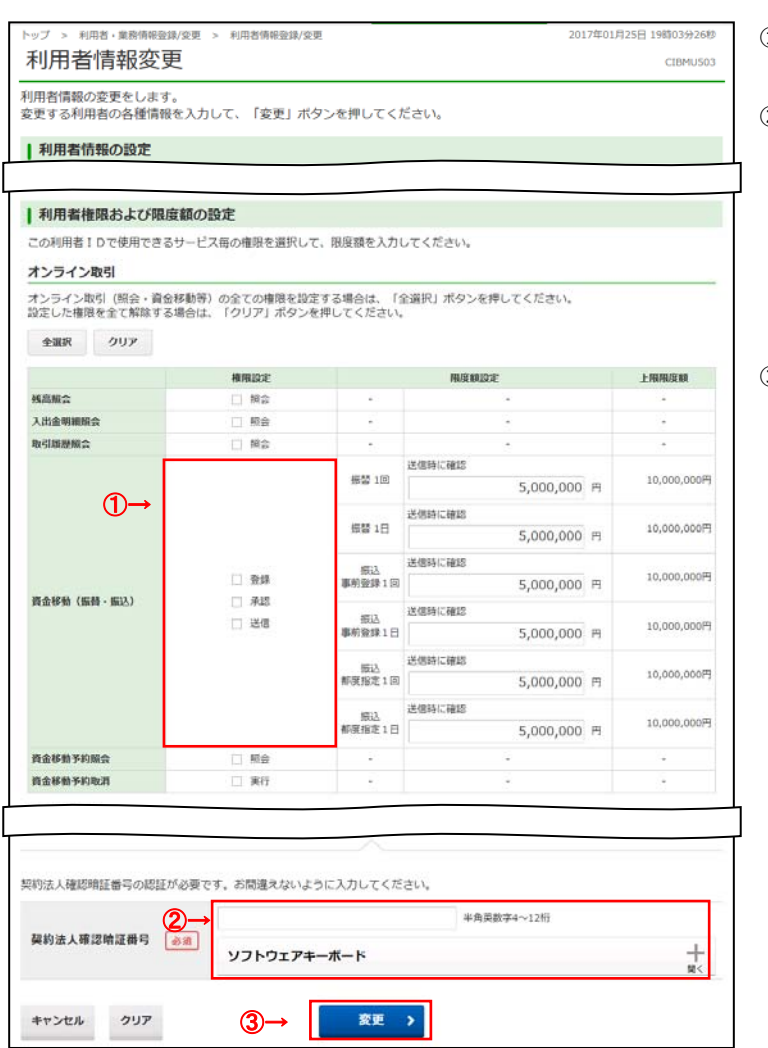

- ① 利用者に割当てる権限を選択してください。
- ② 契約法人確認暗証番号をご入力ください。
	- ※ 契約法人確認暗証番号のご入力には、 セキュリティ対策としてソフトウェアキーボードをご利用 ください。 ソフトウェアキーボードをクリックすると、画 面上にキーボードが表示され、入力が可能となりま す。

### 3 変更<mark>をクリックしてください。</mark>

### **⊳手順 4 へ遷移**

- ※ ご入力情報をクリアする場合は、クリアをクリック してください。
- ※ 利用者情報の変更を中止する場合は、キャンセルを クリックしてください。

**区手順4へ遷移**